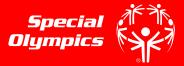

## **STEP 1**

- Go to the registration homepage by typing <u>learn.specialolympics.org</u> into your internet browser\*
- Select the "Register" button
- \*Google Chrome, Mozilla Firefox, or Internet Explorer is required to use the Online Learning Portal\*

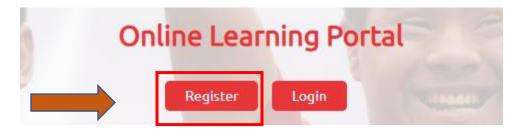

#### STEP 2

Your screen will redirect you to "New User Registration- Part I"
Select the Learning Area "Health"

| Learning Area | Health |  | • |
|---------------|--------|--|---|
|               |        |  |   |

#### **STEP 3**

- Complete the other fields as directed
- Note Red Asterisk \* fields are required
- Be sure to select the Area of Focus "Health Professional" or "Other" and then select your role

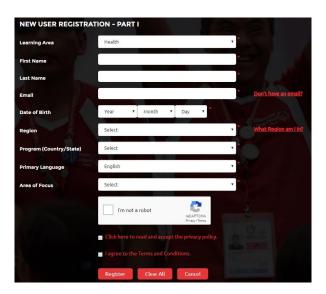

•

| Area of Focus | Other       |
|---------------|-------------|
| Role          | Select Role |
| 6             |             |

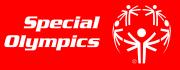

#### **STEP 4**

• Once you have responded to the fields in "New User Registration- Part I" check the "I am not a robot" box and check the boxes to agree to the Privacy Policy and Terms and Conditions

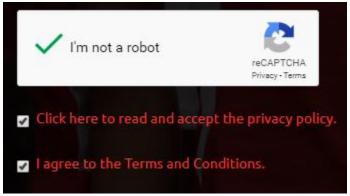

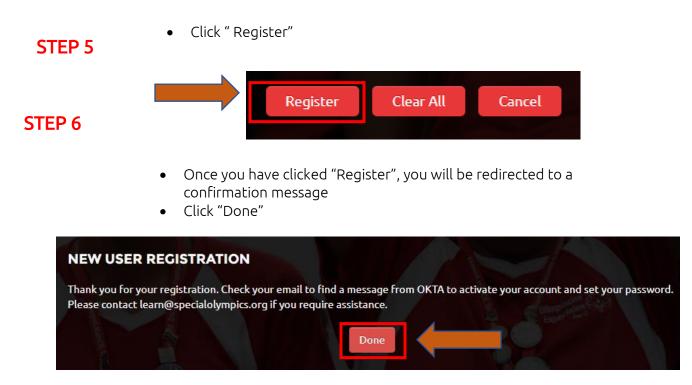

\*Some users will need to wait up to 48 hours for account approval

# Creating Your Special Olympics Online Learning Account and Navigating to the Coronavirus Course

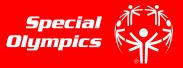

#### **STEP 7**

- To confirm your account, login to the email you used to register \*
- You will receive an email from the sender "Okta" with the subject "Welcome to Special Olympics", as seen below
- Click this email

| 📄 ☆ SO Learning Portal | New Course Assigned! - Dear At |
|------------------------|--------------------------------|
| 🗌 📩 SO Learning Portal | New Course Assigned! - Dear At |
| 🗌 📩 SO Learning Portal | New Course Assigned! - Dear A1 |
| 🗌 📩 SO Learning Portal | New Course Assigned! - Dear At |
| 🗌 🚖 Okta               | Welcome to Special Olympics! - |

## **STEP 8**

- Once inside the email sent by "Okta", click the green "Activate" button to activate your account
- You will be redirected to the homepage

| Welcome to Special Olympics!                                                   |
|--------------------------------------------------------------------------------|
| Hi Athena,                                                                     |
| Special Olympics is using Okta to manage access to web applications.           |
| Your system administrator has created a Special Olympics user account for you. |
| Click the following link to activate your Special Olympics account:            |
| Activate Special Olympics Account                                              |
| This link expires in 30 days.                                                  |

#### **STEP 9**

- Once on the Learning Portal Homepage, <u>learn.specialolympics.org</u>, click login
- Login with your email and password

| Online Lear | ning Po | ortal |
|-------------|---------|-------|
| Register    | Login   |       |

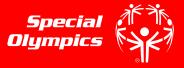

# To Navigate to the Coronoavirus Course:

# STEP 1

Click the "Catalogue" tab

| MY LEARNING | CATALOGUE | TRAINING HISTORY | EXTERNAL LEARNING |
|-------------|-----------|------------------|-------------------|
|-------------|-----------|------------------|-------------------|

## **STEP 2**

Find the Coronavirus (COVID-19 Course) under the Course Catalog

## STEP 3

Click "Play"

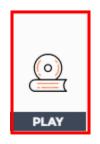

## **STEP 4**

Click "Access" or "Play" to begin the course

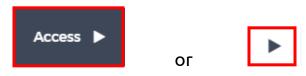